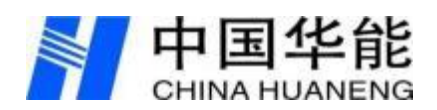

# <span id="page-0-0"></span>北交所电子采购平台/全国中小企业 电子招采平台

# 中招互连 APP 操作手册

二〇二三年四月

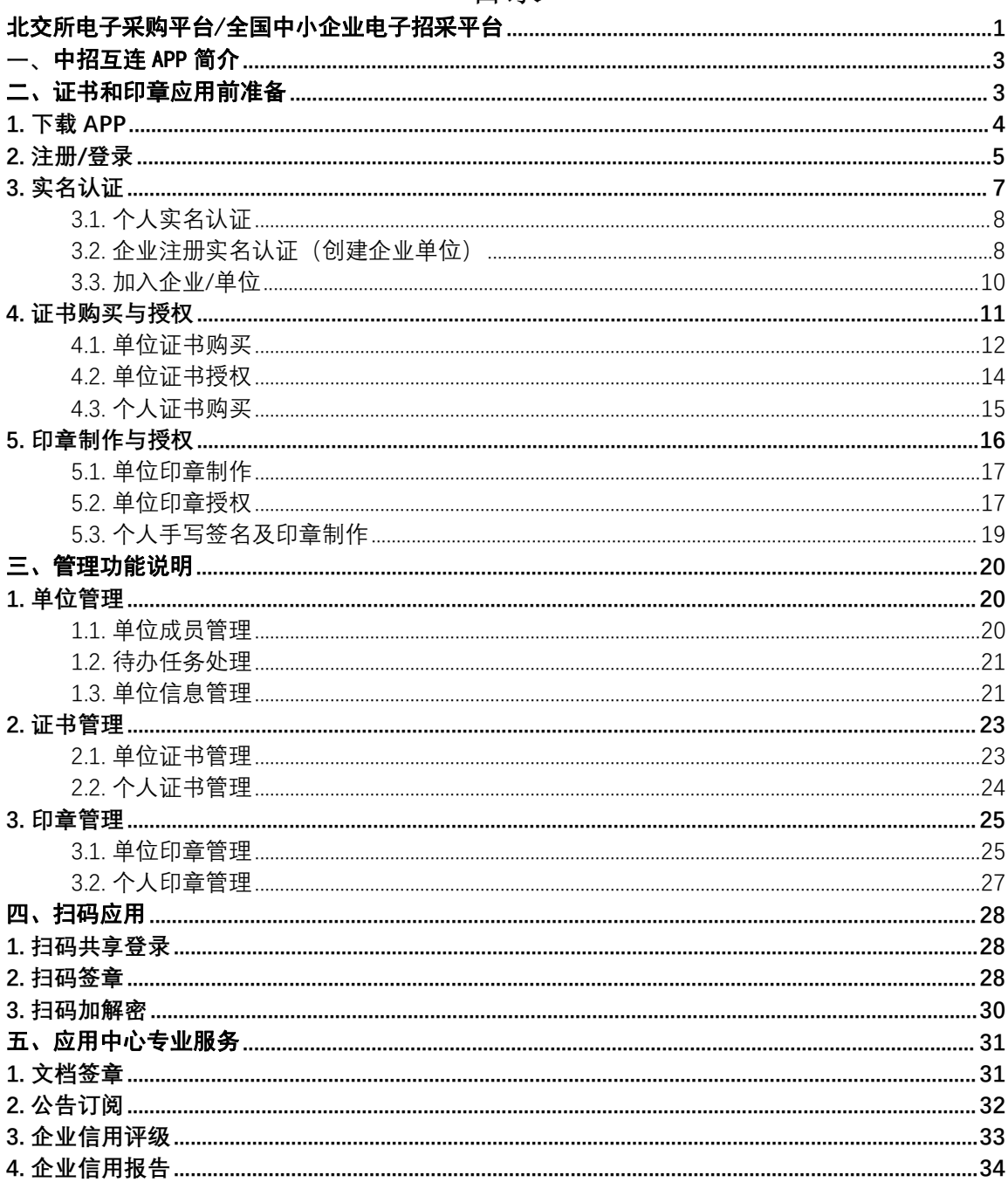

#### <span id="page-2-0"></span>一、中招互连 APP 简介

为解决全国公共资源交易和电子招标采购领域长期存在的数字 证书(CA)跨平台、跨地区、跨行业互认通用和主体注册共享行业 难题,由国家发展改革委推动建设,中国电子招投标公共服务平台 发起,以中招互连 APP 为载体提供共性中立的 CA 互认通用技术解决 方案,实现全国公共资源(招标采购)范围内所有 CA 机构之间、交 易平台之间、印章机构之间、不同开发商的异构产品之间跨平台、 跨部门、跨省开放兼容的 CA 互认通用,进一步赋能公共资源交易 "放管服"改革,优化市场营商环境。

主要功能包括:

- (1) 基于手机 APP 实现 CA 在线办理,印章在线制作。
- (2) 以及通过手机 APP 实现扫码登录、扫码共享、扫码签章撤章 和投标文件扫码加密解密。
- (3) 通过单位群动态管理单位成员,支持单位印章、单位证书精 准授权和使用记录全程追溯。
- (4) 同时为用户提供方便易用的第三方应用功能,包括文档签 章、公告订阅、企业信用报告、信用评级。

#### <span id="page-2-1"></span>二、证书和印章应用前准备

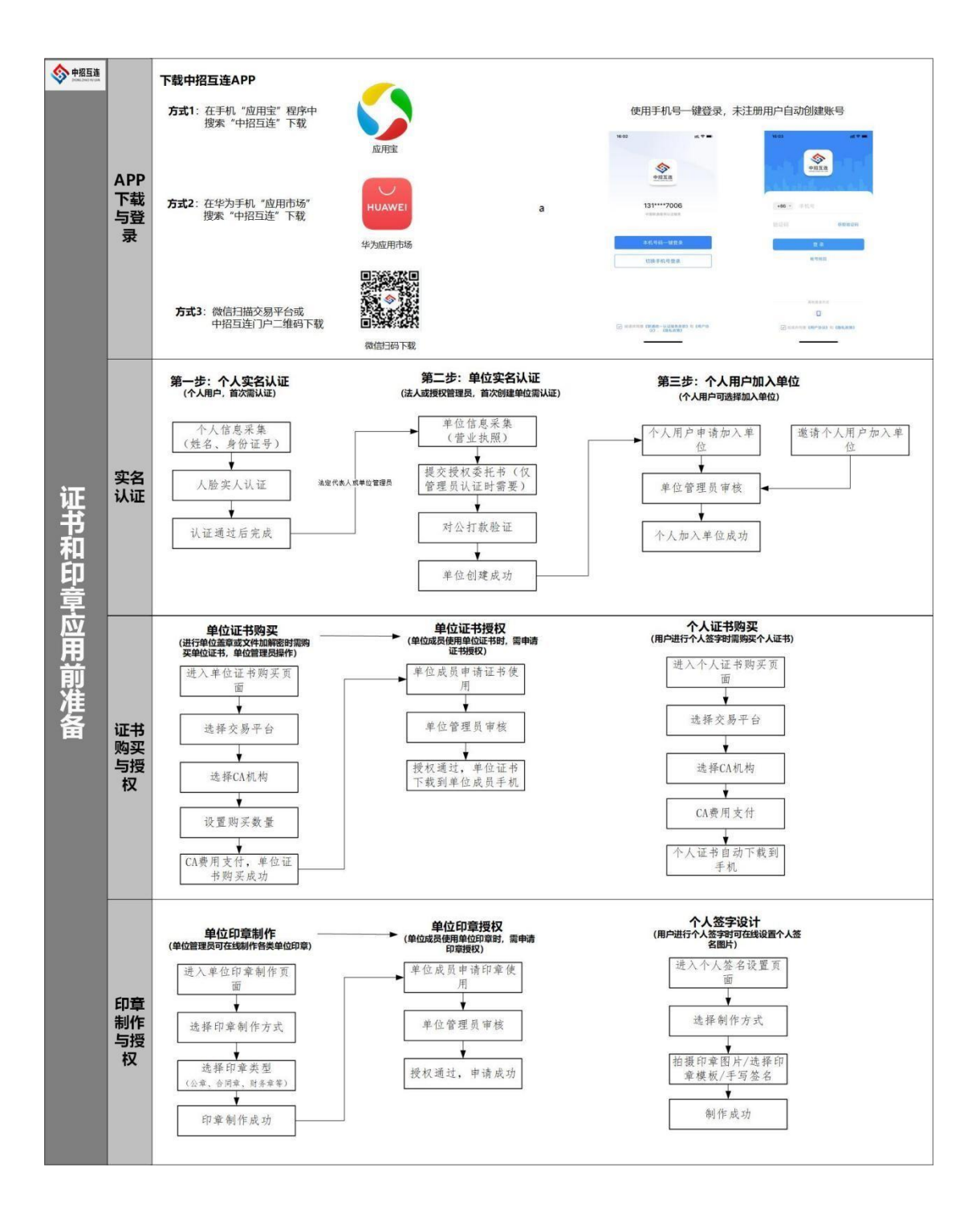

## <span id="page-3-0"></span>1. 下载 APP

扫描下方二维码下载中招互连 APP。

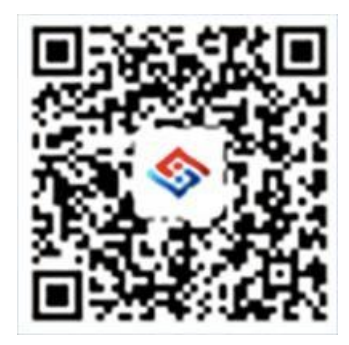

扫描二维码下载中招互连 APP

在手机"应用宝"程序中搜索"中招互连"下载。

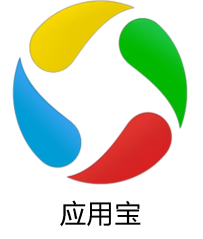

在华为手机"应用市场"搜索"中招互连"下载。

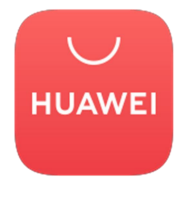

华为应用市场

中招互连门户网站下载中心扫码下载

<https://www.ebinterlink.com/>

按照交易平台指引,在交易平台网站扫码下载。

# <span id="page-4-0"></span>2. 注册/登录

注册与登录同时进行,无需重复操作。

注册/登录方式一:登录本人账号,可点击"本机号码一键登 录",自动登录,如下图所示:

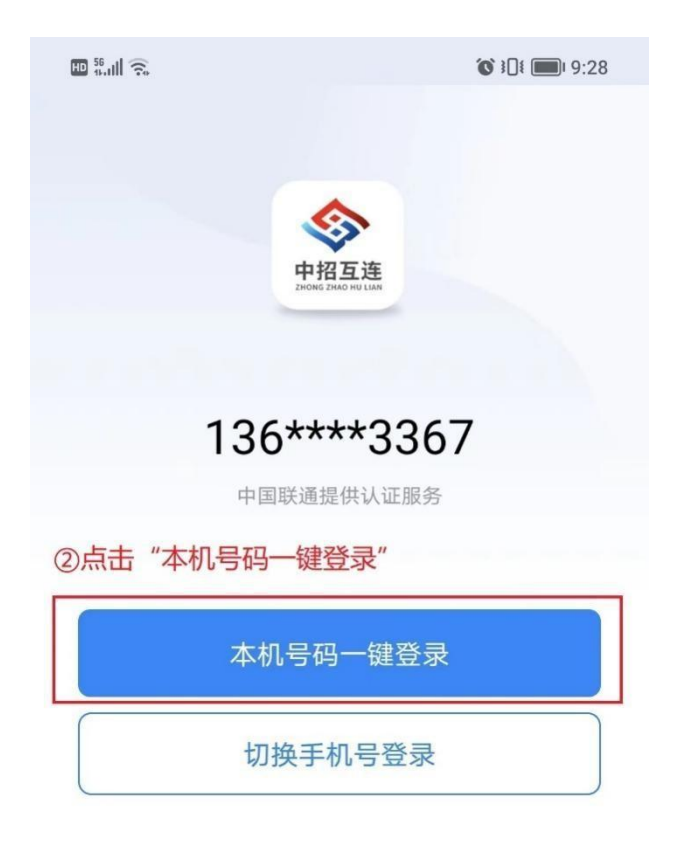

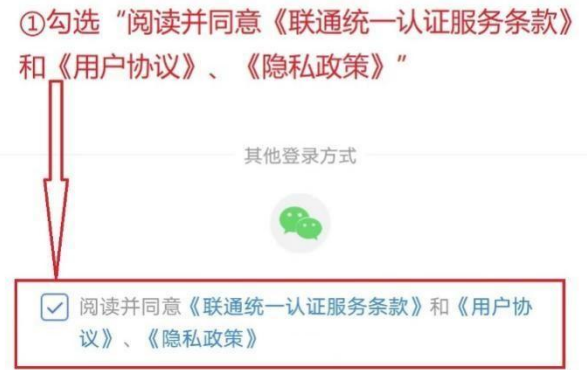

注册/登录方式二:登录其他账号,可点击"切换手机号登录", 输入手机号、验证码登录,如下图所示:

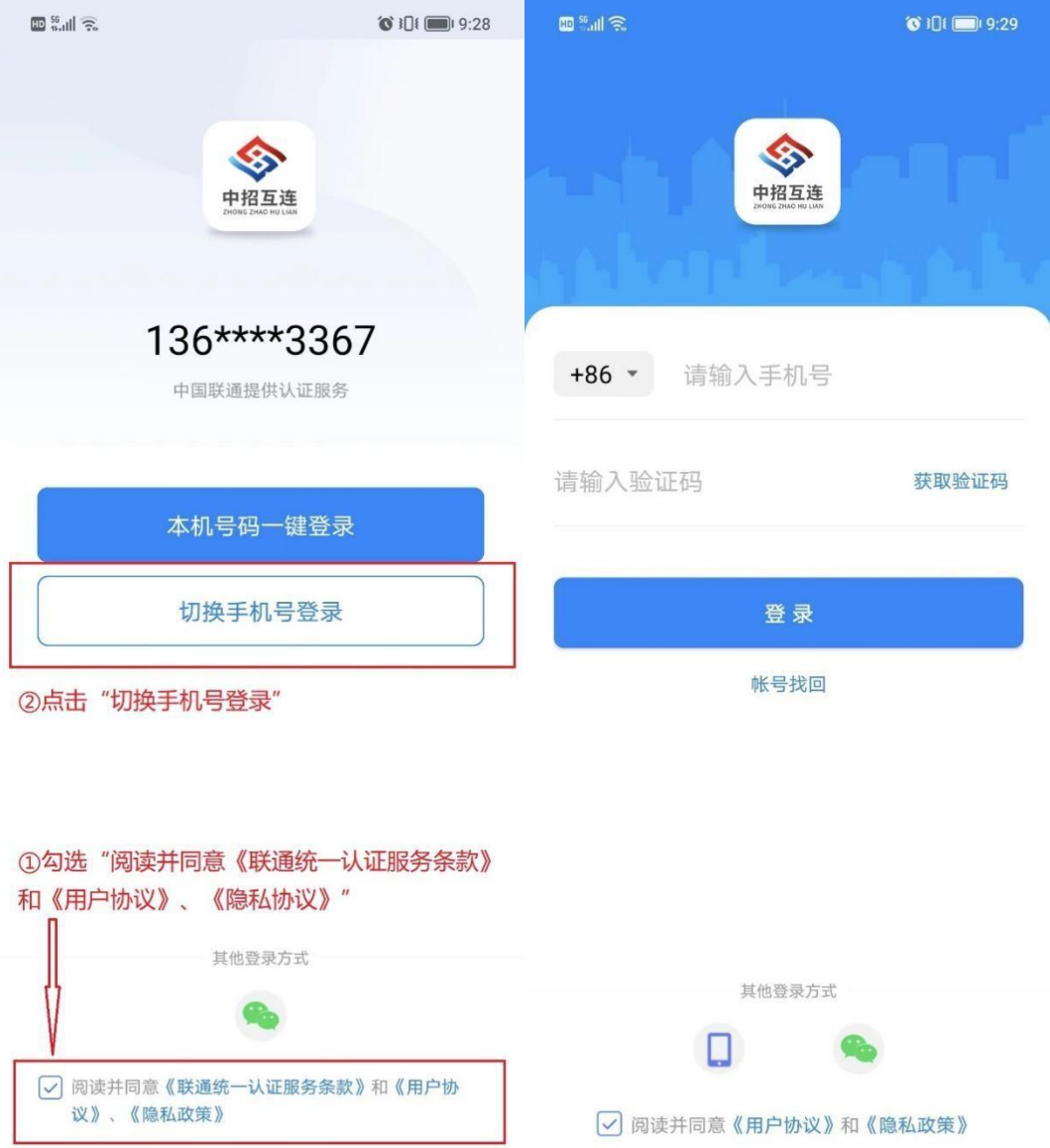

# <span id="page-6-0"></span>3. 实名认证

个人用户首次注册需完成实名认证,法人或授权管理员首次在 中招互连创建企业需完成企业实名认证。

## <span id="page-7-0"></span>3.1. 个人实名认证

登录个人账号后,请先根据 APP 界面提示进行实名认证,否则 将无法正常使用个人证书/印章、加入单位等功能。个人实名认证操 作步骤如下:

1)在"我的"界面,点击【身份未验证,立即验证】;

2)填写并提交身份验证信息;

3)上传身份证认证照片;

4)进行人脸识别。

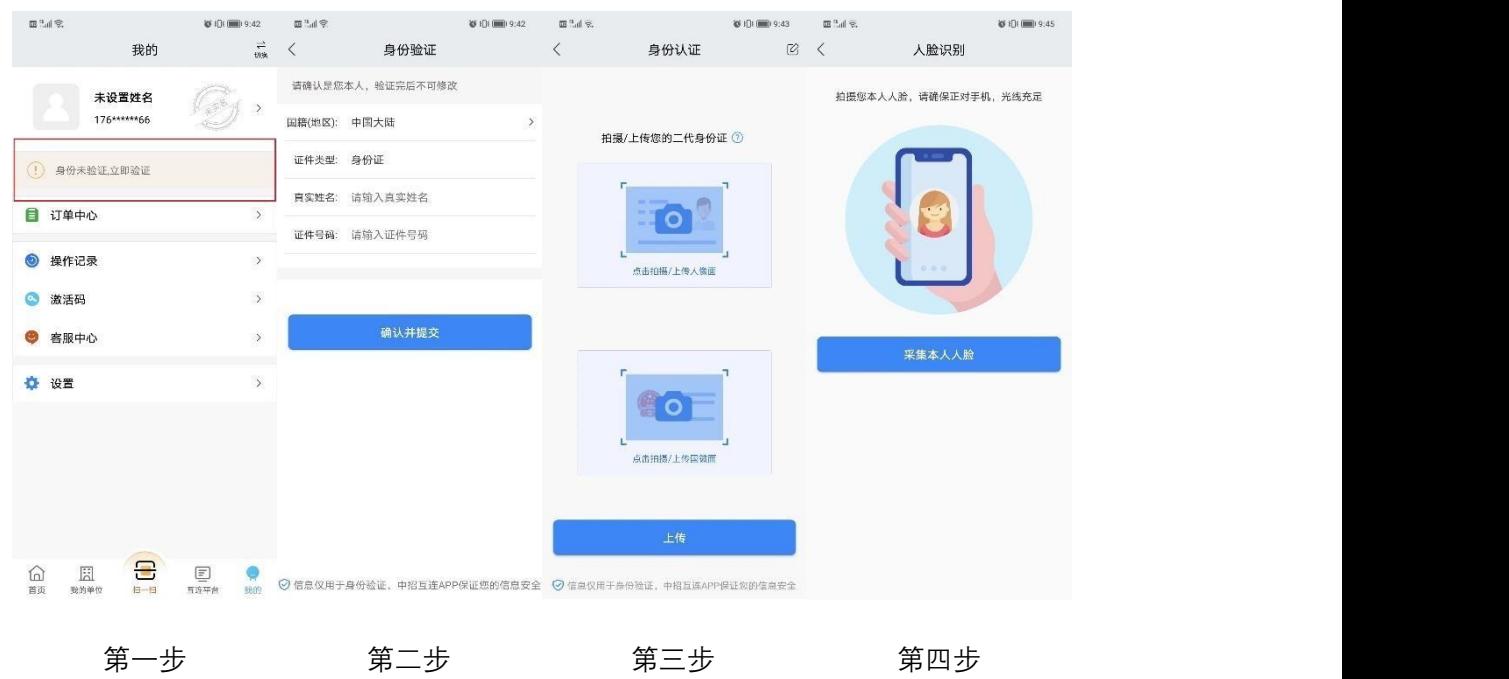

## <span id="page-7-1"></span>3.2. 企业注册实名认证(创建企业单位)

如您的企业从未在中招互连认证过,需要先完成企业实名认证

(在中招互连 APP 创建企业单位),创建企业单位分为法定代表人本 人创建或单位管理员创建,单位管理员创建需要上传法定代表人授 权委托书来完成单位创建。单位管理员创建企业单位步骤如下:

1) 登录中招互连 APP 后, 在"我的单位"界面点击右上 角【+】;

2) 点击【创建企业单位】;

3) 选择【我是单位管理员】下载授权委托书模板, 答字 盖章 医心包 医心包 医心包 医心包 医心包 医心包的 医心包的 医心包的

(单位法人创建单位无需授权委托书);

4) 根据提示填写基础信息,上传盖章后的授权委托书并 提交;

5) 上传营业执照;

6) 根据提示输入企业对公账号信息;

7) 待公司对公账号收到一笔网银在线的转账记录,联系 贵公司财务人员获取打款金额并填写提交,完成企业认证。

对公账号打款申请提交后,会向单位提交的银行账户发起打款 申请(对公账号打款非实时到账,理论到账时间为 30 分钟-2 天。实 测为 10 分钟左右,实测仅供参考),打款申请成功后,贵公司对公 账户会收到一笔网银在线的转账记录(打款方名称为:天威诚信或 网银在线(北京)科技有限公司),注册人需主动联系贵公司财务人 员获取打款金额(企业对公打款为小额打款,金额为 0.01~2.00 元),并正确填写金额后方可打款成功,完成单位认证。

9

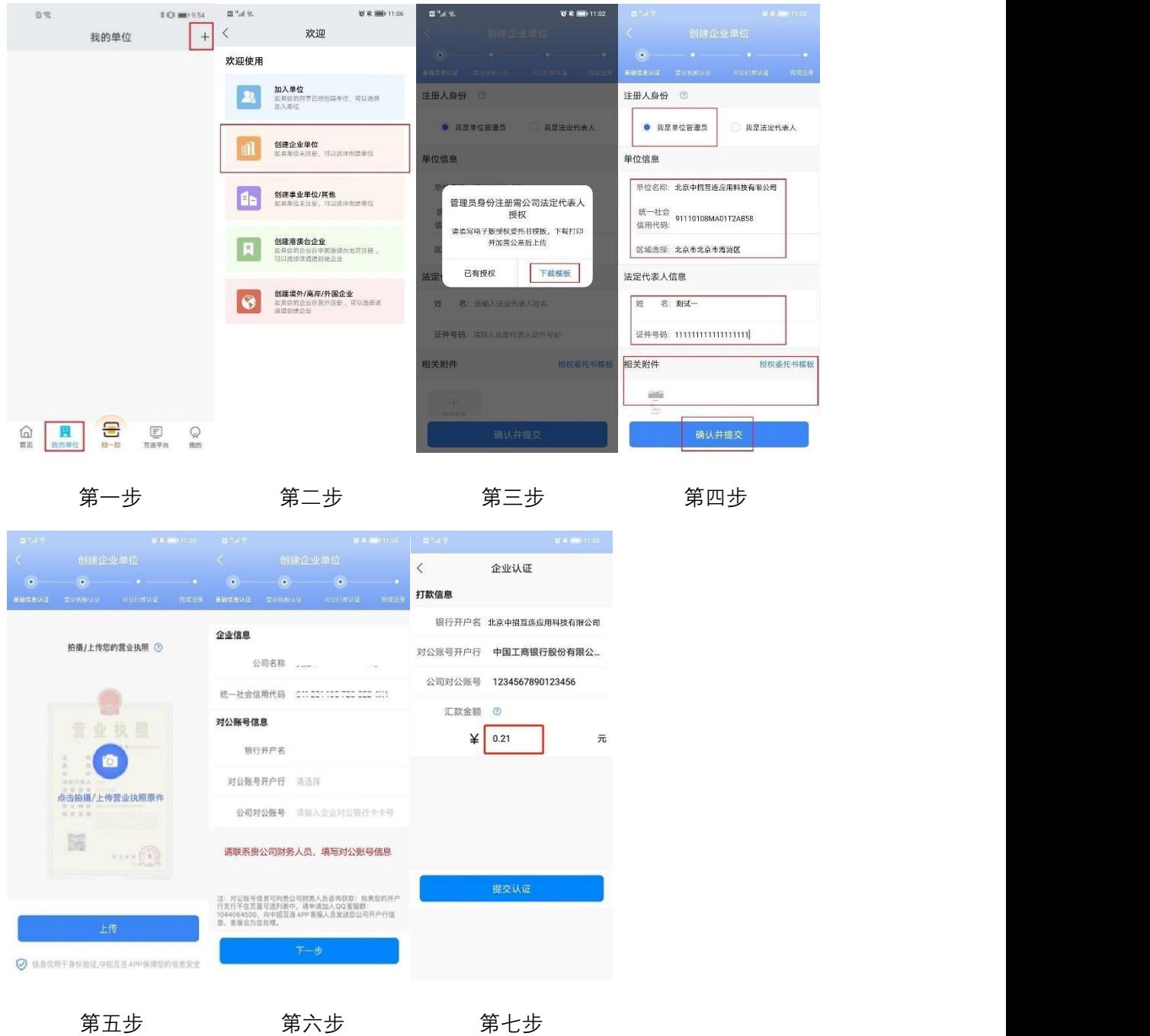

# <span id="page-9-0"></span>3.3. 加入企业/单位

单位通过认证后,凡是已经注册中招互连 APP,且已完成实名 认证的其他同事,向单位管理员发送加入申请,加入单位。加入 单位步骤如下:

1)在"我的单位"页点击右上角的【+】号;

2)点击【加入单位】;

3)输入公司名称选择搜索并选择需公司;

4)输入申请说明,发送申请;

4)待贵单位管理员审核通过后,即可加入单位。

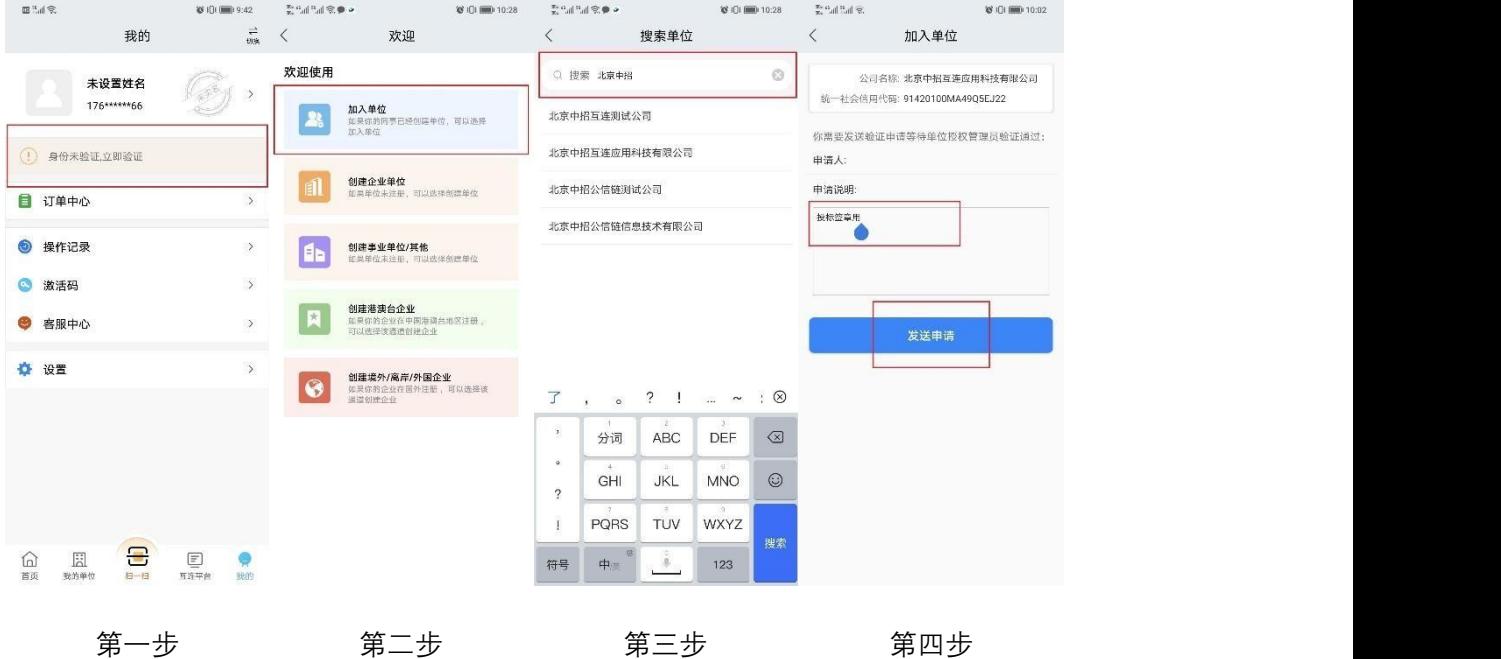

## <span id="page-10-0"></span>4. 证书购买与授权

手机 CA 按人按设备(即"手机")购买和使用, 即每个需要使 用手机 CA 的用户都须提前购买 CA。

每位用户可以根据需要持有多个 CA,以满足不同的签章和加解 密用途。

#### <span id="page-11-0"></span>4.1. 单位证书购买

单位证书(CA)用于以单位名义进行投标相关操作,例如:进 行单位盖章或投标文件加解密时须购买单位证书。

购买方式有 2 种,自己买自己报销、或由管理员代为购买(使 用者须在自己手机上安装)

单位证书购买流程:

1)在中招互连 APP 首页,点击【单位证书】;

2)选择需要购买证书的单位;

3)点击【购买单位证书】;

4)依次选择单位,选择交易平台,选择平台证书或互连证书, 选择要购买证书的年限和购买数量,选择是否勾选本机安装,点击 【确认订单】;

5)确认电子发票基本信息,勾选支付方式,点击【立即支付】;

6)点击【我已知悉】后付款;

7)付款成功后,返回中招互连 APP 单位证书页。

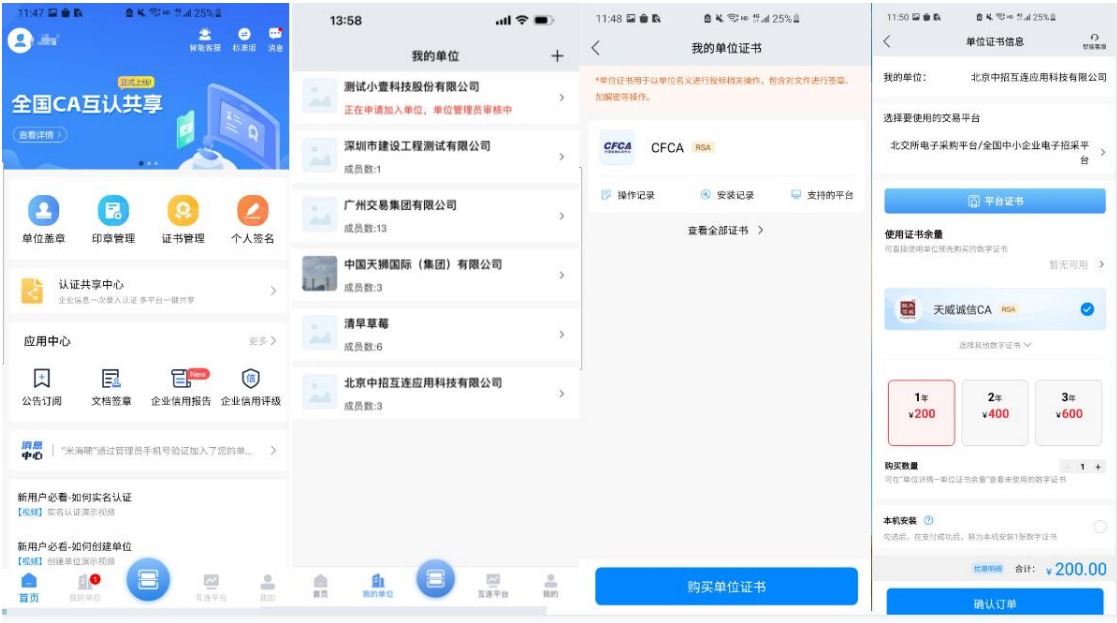

第一步 第二步 第三步 第四步

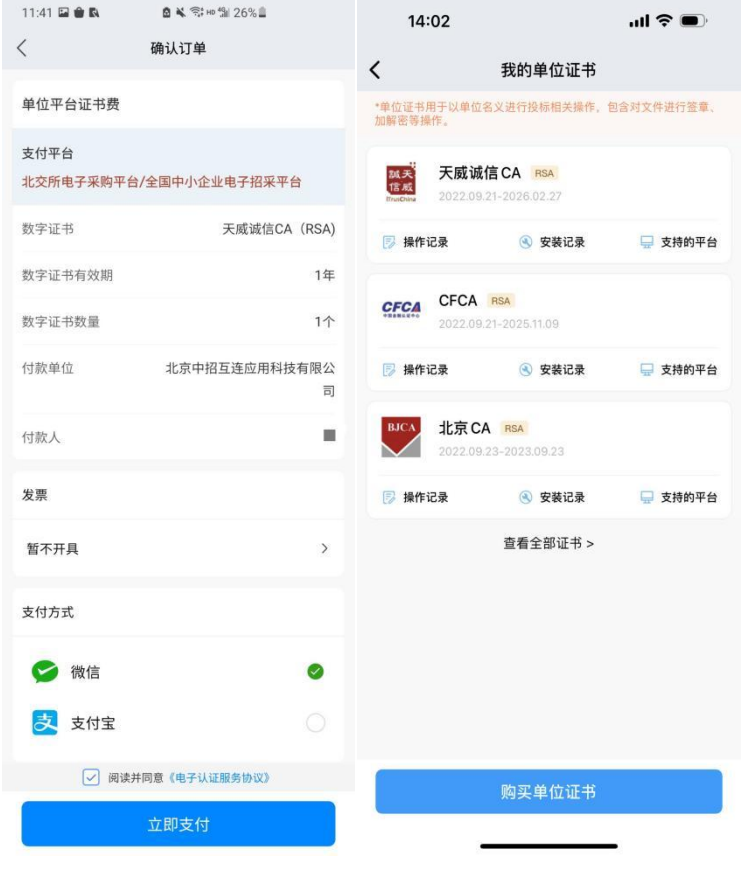

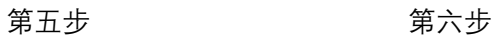

#### <span id="page-13-0"></span>4.2. 单位证书授权

企业成员购买单位证书(CA)时,需要获得单位管理员或法人 授权方可购买。

单位证书授权申请流程:

1)在中招互连 APP 首页;

2)点击【单位证书】;

3)选择需要购买证书的单位;

4)选择证书、填写申请说明并提交(请确认选择的数字证书支 持您将操作的交易平台)。

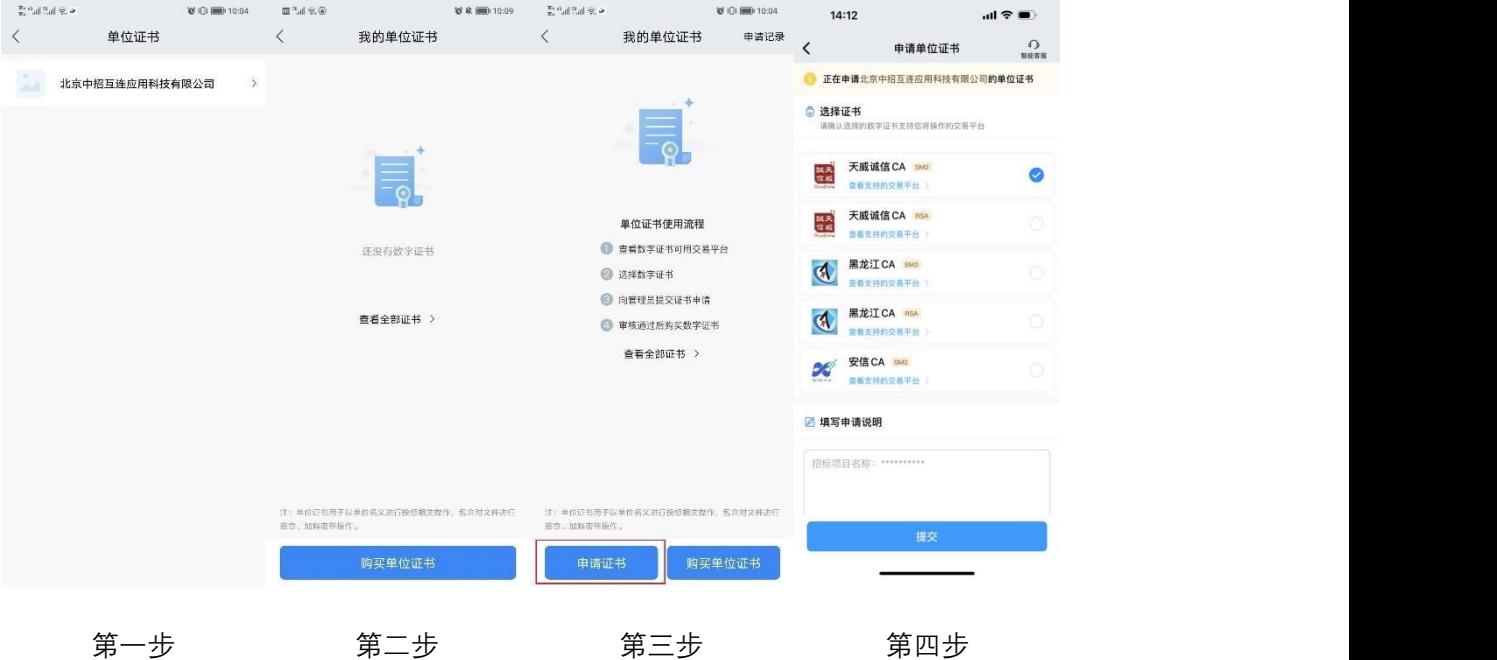

提交后,可点击【联系管理员】快速联系理员授权。审核通过 后可购买单位证书(CA)。如下图所示:

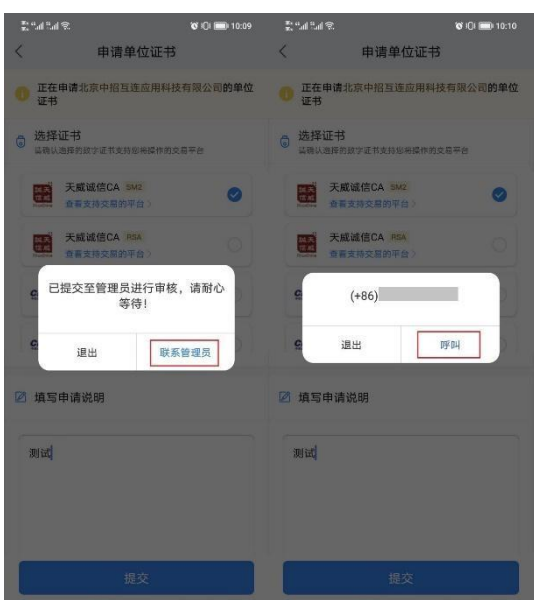

注:单位证书购买流程详见本章 4.1。

#### <span id="page-14-0"></span>4.3. 个人证书购买

个人证书用于当前 APP 登录用户对文件进行个人电子签名,或 以自然人身份进行投标操作。例如:用户进行个人签字时须购买个 人证书。个人证书购买流程:

1) 在中招互连 APP 首页,点击【证书管理-XX】;

2) 点击【购买个人证书】;

3) 依次选择交易平台,选择证书,选择要购买证书的年

限,点击【确认订单】;

4) 确认电子发票基本信息,勾选支付方式,点击【立即 支付】;

5) 点击【我已知悉】,进入支付环节;

6) 确认订单信息,点击【确认交易】,付款成功后,返 回返

# 回中招互连 APP 显示支付成功。

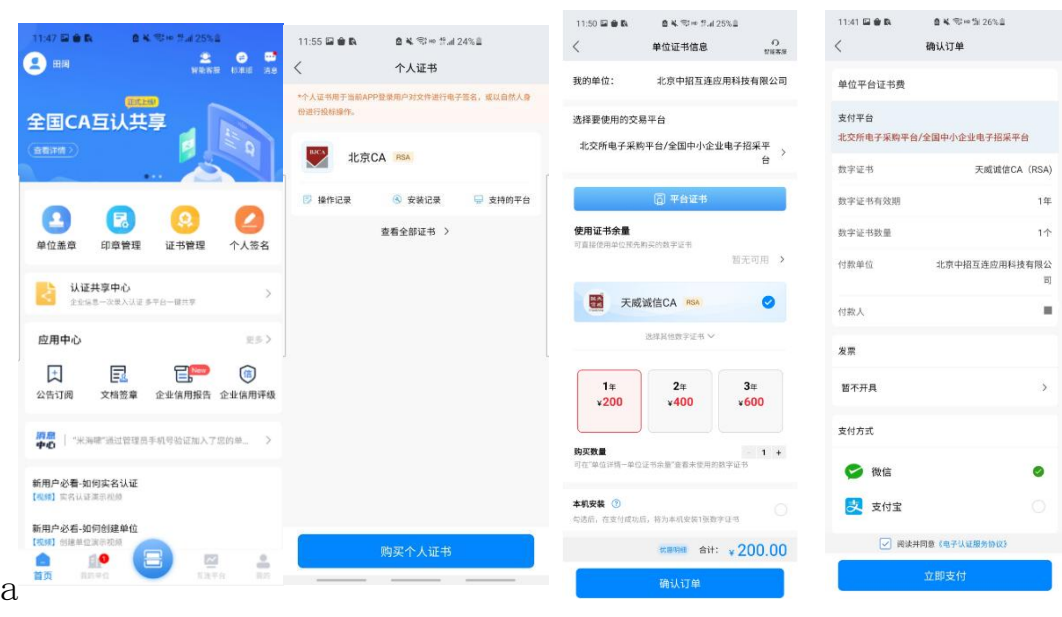

第一步 第二步 第三步 第四步

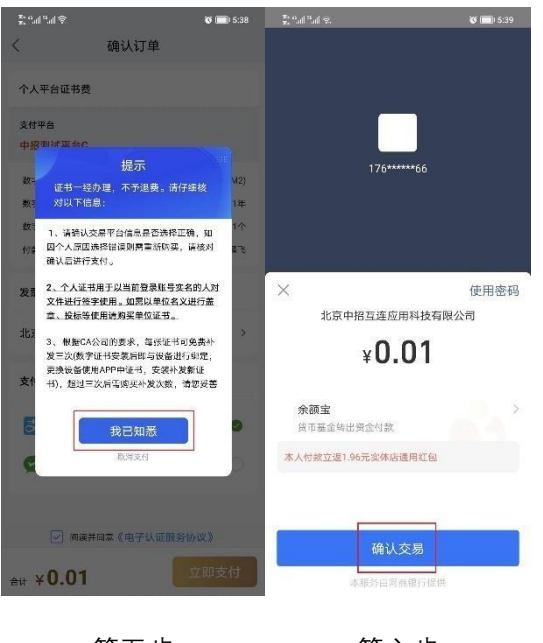

第五步 第六步

# <span id="page-15-0"></span>5. 印章制作与授权

支持根据印模在线制作印章,同时也支持扫描上传自定义图章。

#### <span id="page-16-0"></span>5.1. 单位印章制作

单位管理员或法人可制作或扫描上传单位印章,单位成员无需 制作,申请单位印章授权即可使用。单位印章制作流程:

1)在首页点击【单位印章】,选择公司名称;

2)点击右下方【+】;

3) 选择制作单位印章或扫描单位印章;

4)依次选择印章类型(扫描单位印章须使用手机根据印章扫描 示例拍摄印章图片),印章模板,印章优化,预览无误后,点击

【提交】。

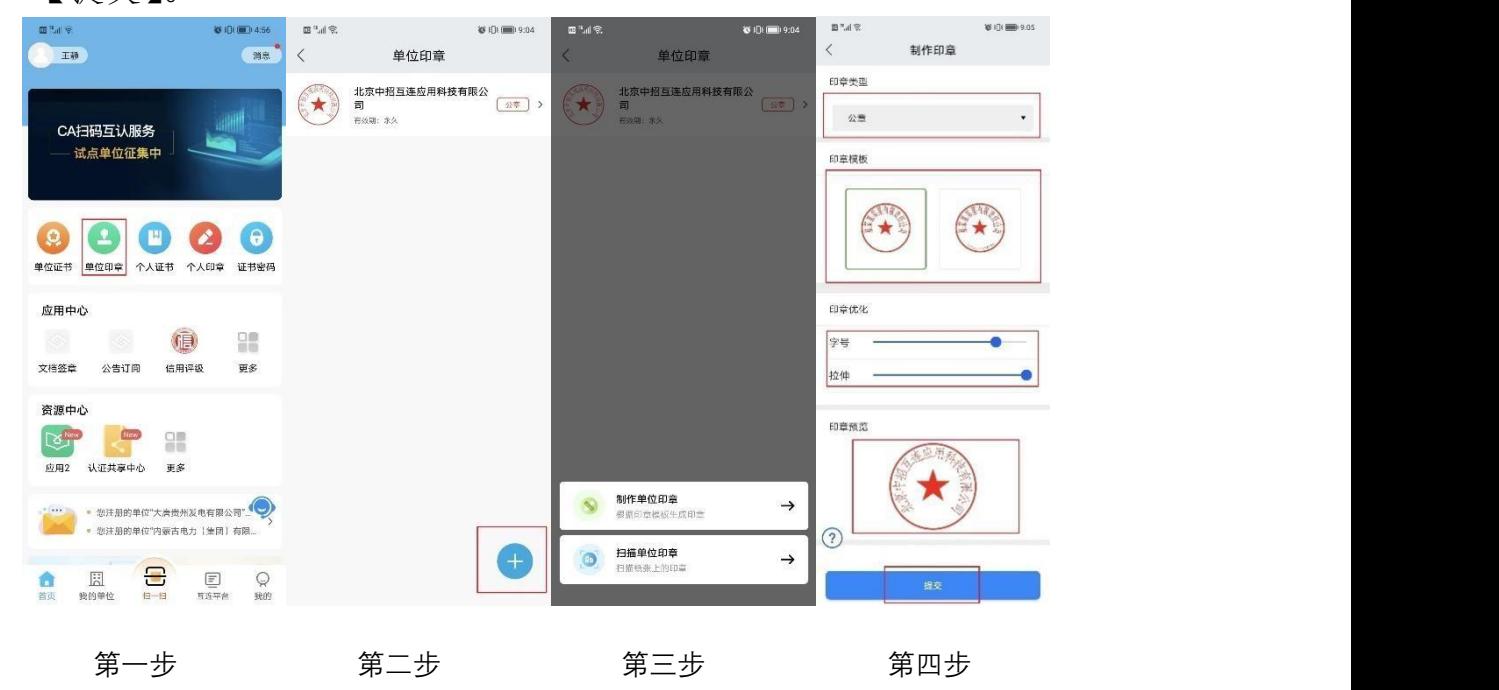

#### <span id="page-16-1"></span>5.2. 单位印章授权

企业成员使用单位印章时,需要获得单位管理员或法人授权方 可使用。

单位印章授权申请流程:

1)在首页点击"单位印章";

2) 点击"申请印章授权";

3)依次选择需要使用的印章,授权有效期(使用时间范围)并 填写申请说明;

4) 点击"确认并提交";

5) 联系管理员;

6)获取管理员联系方式并呼叫。

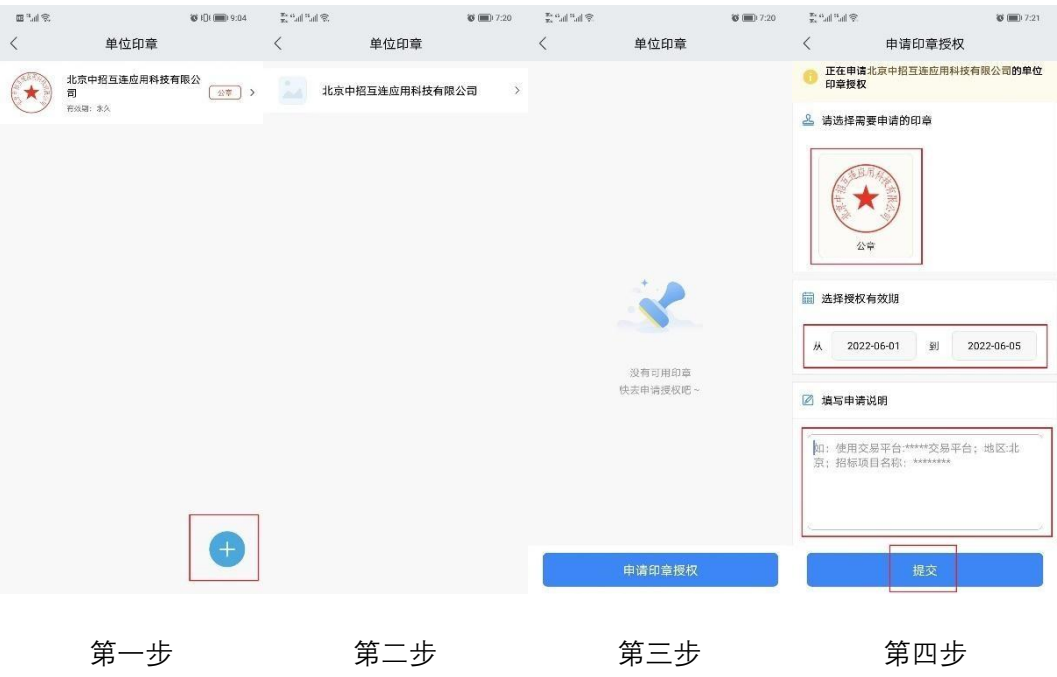

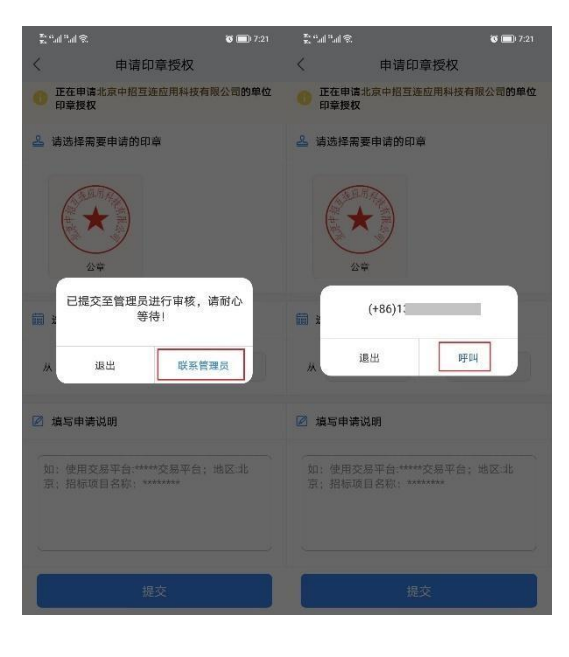

第五步 第六步

## <span id="page-18-0"></span>5.3. 个人手写签名及印章制作

支持个人手写签名、制作或扫描上传个人人名章。 个人手写签名及印章制作流程:

- 1)在中招互连 APP 首页,点击【个人印章】;
- 2)点击右下方【+】;
- 3) 选择制作方式,支持手写签名、扫描印章、印模制作;
- 4) 选择制作方式后,根据引导提示完成制作。

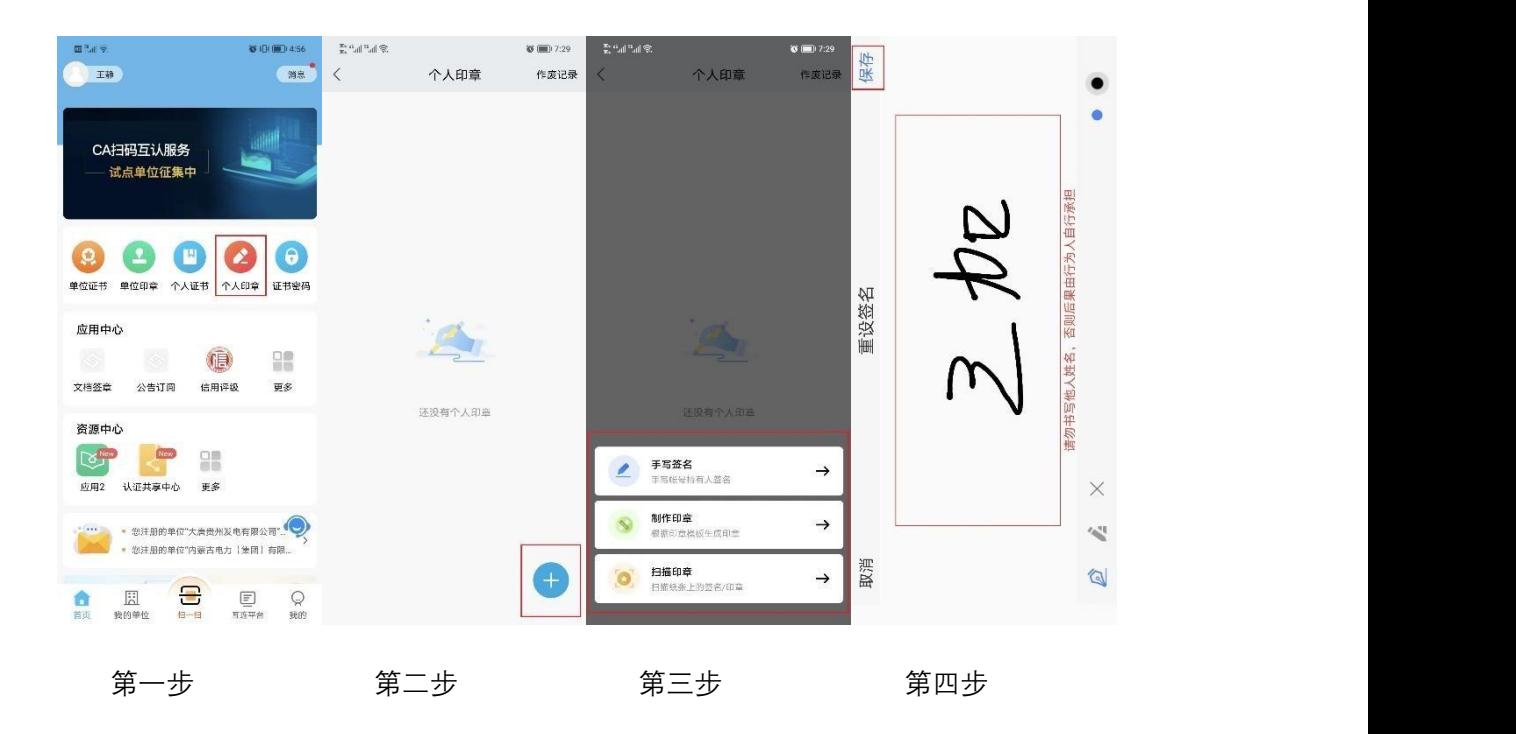

## <span id="page-19-0"></span>三、管理功能说明

#### <span id="page-19-1"></span>1. 单位管理

创建企业单位者默认为该企业的管理员,可通过【我的单位】 点击单位名称进入单位群管理界面,对单位成员实时动态管理,如: 邀请成员加入单位、删除成员、单位证书/印章等精准授权和使用记 录全程追溯。

## <span id="page-19-2"></span>1.1. 单位成员管理

单位管理员对单位成员实时动态管理,如:邀请成员加入单位、 删除成员、单位证书/印章等精准授权和使用记录全程追溯。

## <span id="page-20-0"></span>1.2. 待办任务处理

单位管理员审核处理单位成员提交的申请,如:加入单位、申 请单位证书授权、申请单位印章授权等。审核步骤:

1)在中招互连 APP 首页点击【我的单位】并选择公司;

- 2)点击【待办任务】;
- 3)查看申请记录,点击【拒绝】或【同意】。

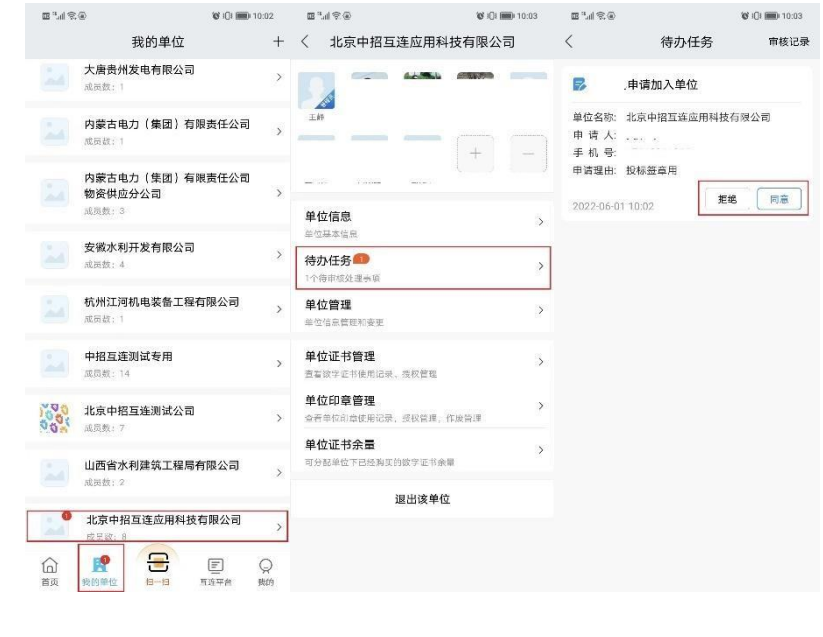

# 第一步 第二步 第三步

#### <span id="page-20-1"></span>1.3. 单位信息管理

单位信息管理和变更,如:转让单位管理员,变更单位信息等。 1.3.1 转让单位管理员

1)在中招互连 APP 首页点击【我的单位】并选择公司;

2)点击【单位管理】;

3)点击【转让单位管理员】;

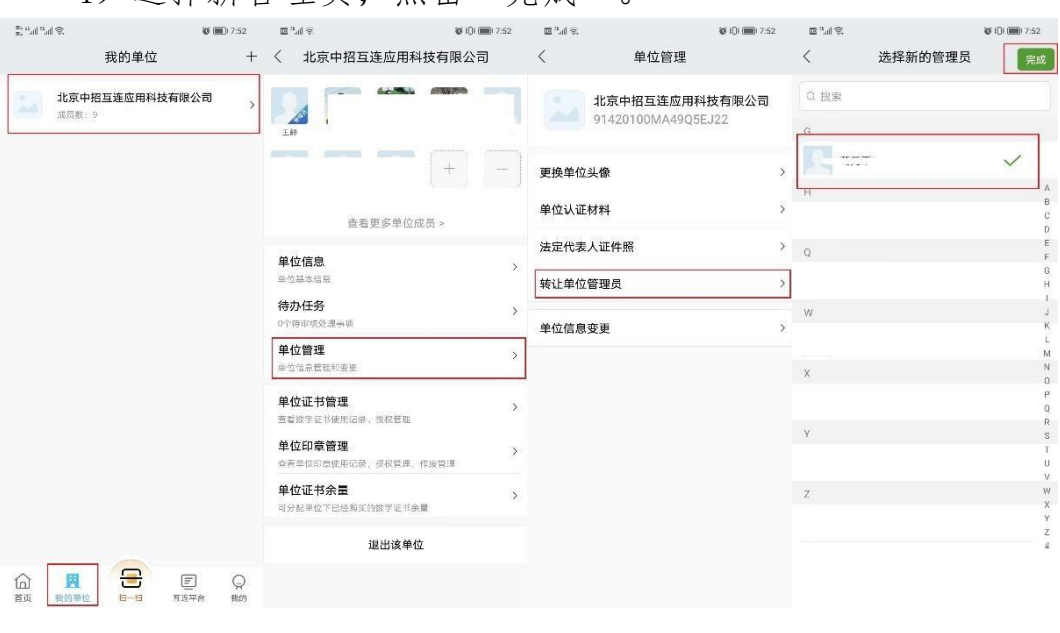

# 4)选择新管理员,点击"完成"。

第一步 第二步 第三步 第四步

## 1.3.2 变更单位信息

1)在中招互连 APP 首页点击【我的单位】并选择公司;

2)点击【单位管理】;

3)点击【单位信息变更】;

4)重新上传信息并提交。

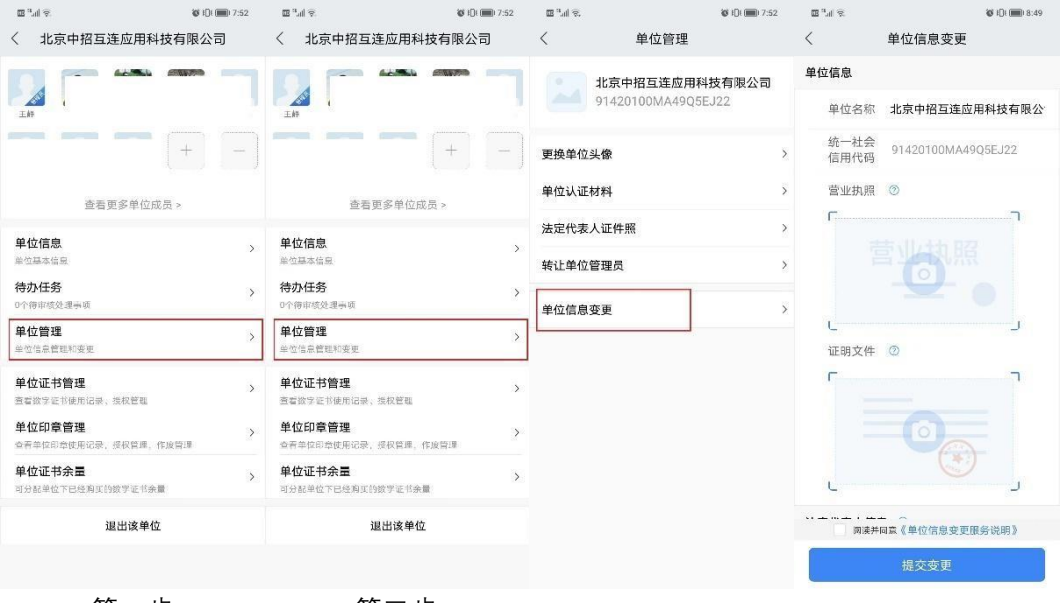

第一步 第二步

#### <span id="page-22-0"></span>2. 证书管理

#### <span id="page-22-1"></span>2.1. 单位证书管理

第三步 第四步

企业管理员或法人具有单位证书(CA)管理权,如:查看单位 成员名下的 CA、为单位成员购买手机 CA、收回单位成员 CA 授权; 单位成员 CA 使用记录查看。

普通成员:仅可查看和使用被授权的 CA。

## 2.1.1.单位证书授权/使用记录

单位证书(CA)使用记录全程追溯。查看步骤:

1)在中招互连 APP 首页点击【我的单位】并选择公司;

2)点击【单位证书管理】;

3)选择单位证书;

4)点击【授权记录】或【使用记录】进行查看。

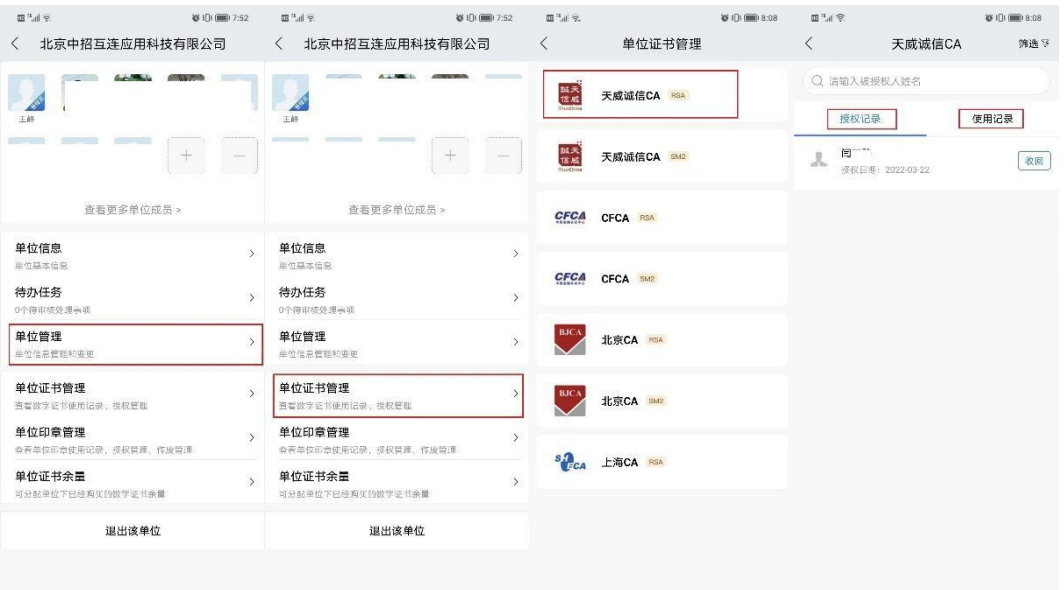

## 2.1.2.收回单位成员 CA 授权

收回单位成员 CA 授权步骤:

1)在中招互连 APP 首页点击【我的单位】并选择公司;

2)点击【单位证书管理】;

3)选择单位证书;

4)选择成员,点击【收回】。

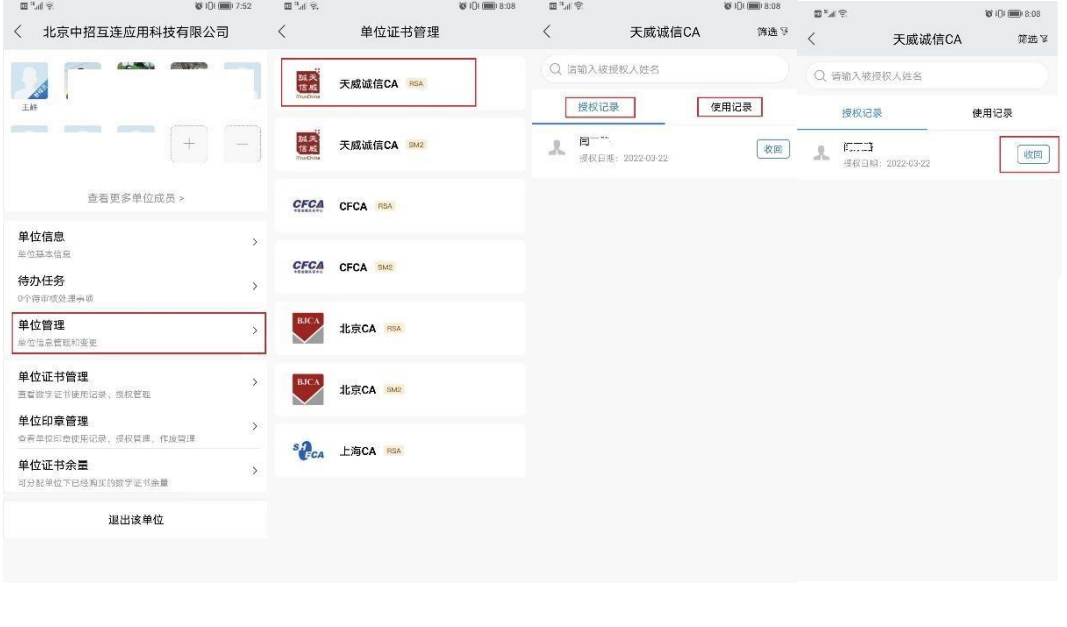

第一步 第二步 第三步 第四步

## <span id="page-23-0"></span>2.2. 个人证书管理

个人证书(CA)使用记录全程追溯。个人证书(CA)使用记录 查看步骤:

1)在中招互连 APP 首页点击【个人证书】;

2)在"个人证书"界面点击【操作记录】,即可查看。

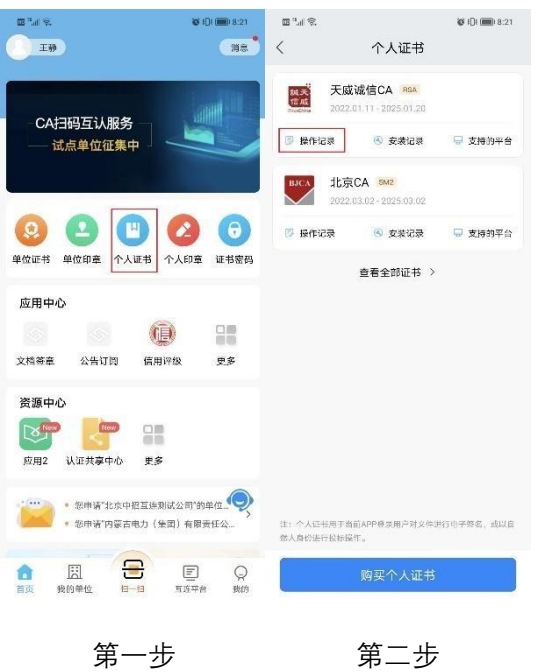

## <span id="page-24-0"></span>3. 印章管理

### <span id="page-24-1"></span>3.1. 单位印章管理

企业管理员或法人具有单位印章(公章、财务章、合同章、法 人章)管理权,如:查看或收回单位成员印章授权,单位成员印章 使用记录查看。

## 3.1.1.单位印章授权/使用记录

单位印章使用记录全程追溯。查看步骤:

1)在中招互连 APP 首页点击【我的单位】并选择公司;

2)点击【单位印章管理】;

3)选择单位印章;

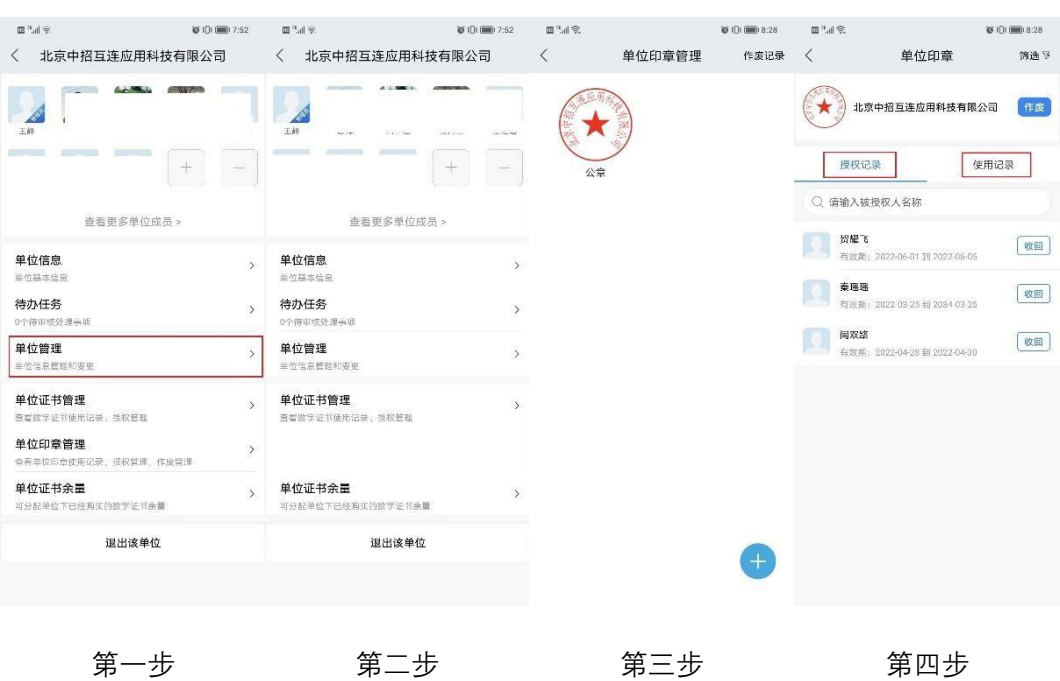

4)点击【授权记录】或【使用记录】进行查看。

# 3.1.2.单位印章作废

单位印章作废步骤:

- 1)在中招互连 APP 首页点击【我的单位】并选择公司;
- 2)点击【单位印章管理】;
- 3)选择单位印章;
- 4)点击【作废】。

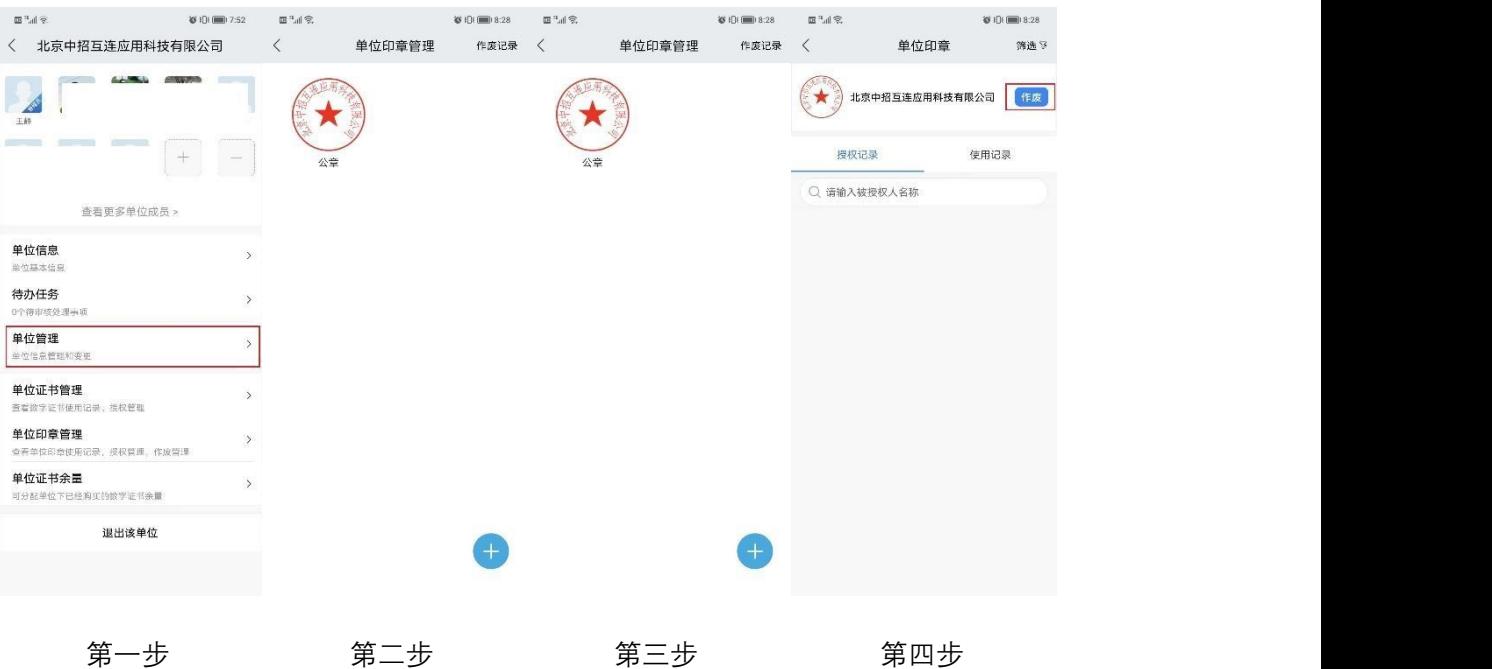

# <span id="page-26-0"></span>3.2. 个人印章管理

个人印章使用记录全程追溯。查看个人印章使用记录步骤: 1)在中招互连 APP 首页点击【个人印章】; 2)在"个人印章"界面点击【印章名称】;

3)查看使用记录。

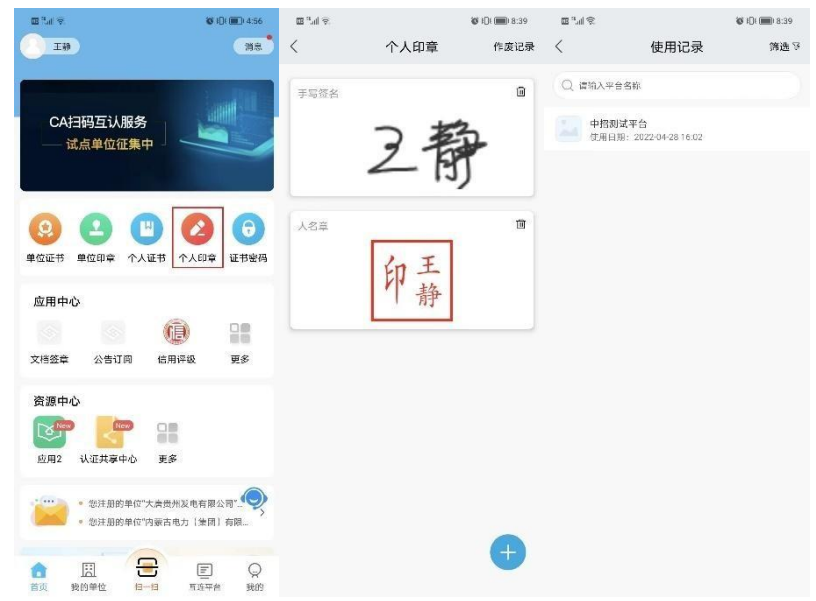

第一步 第二步 第三步

<span id="page-27-0"></span>四、扫码应用

使用手机 CA 证书需设置 6 位数的使用 PIN 码 (PIN 码为手机 CA 最高级别保护,请务必谨慎保管,如遗忘会导致 CA 无法使用)。

以下操作指引以测试平台为例说明,具体页面以各平台实际页 面为准。

#### <span id="page-27-1"></span>1. 扫码共享登录

1)访问交易平台登录页;

2)点击【扫码登录】;

3)使用中招互连 APP【扫一扫】功能扫描二维码进行登录

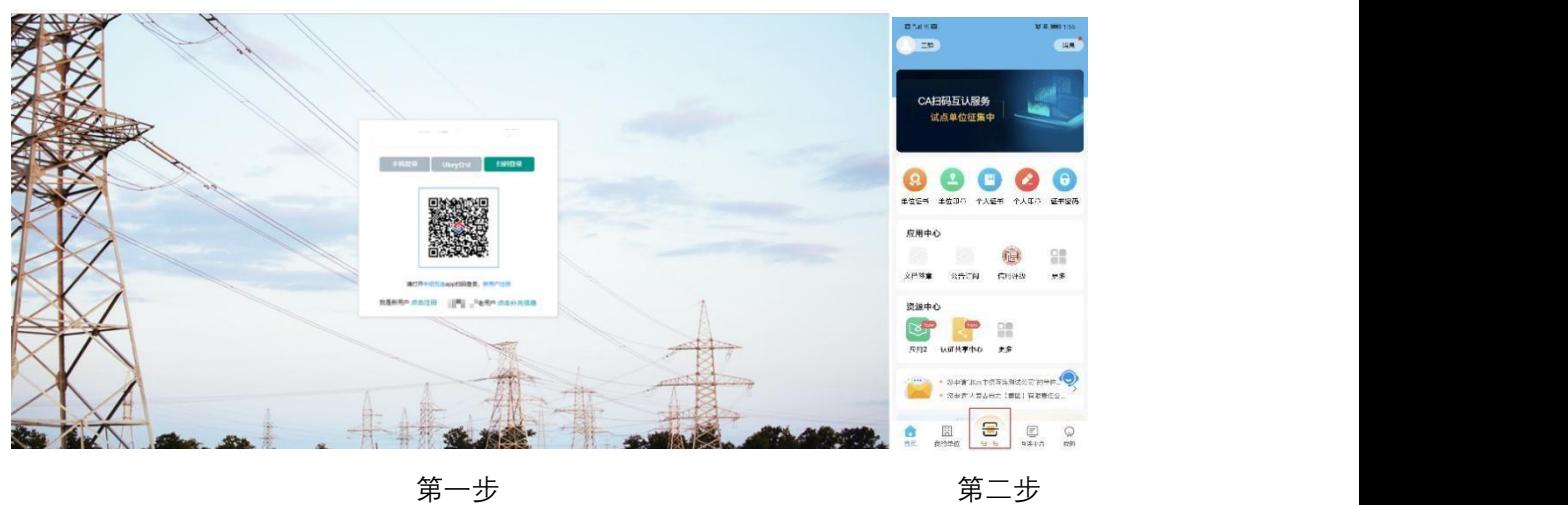

## <span id="page-27-2"></span>2. 扫码签章

扫码签章有两个前提:

1)当前手机已有可用的 CA 和印章

2)交易平台已集成中招互连签章控件

支持多种签章方式,如:当前页签章、全部页批量签章、骑缝 章、指定页码范围签章、关键字签章。

扫码签章流程:

1) 在交易平台文件签章环节,点击【扫码签章】,显示 二维码;

2) 使用中招互连 APP 扫描签章;

3) 选择用户(单位或个人);

4) 选择 CA 证书,点击【确定】;

5) 此时手机出现等待画面,同时在签章页面选择印章 进行确认,拖动印章到指定位置(注意整个签章过程完成之前, 一定不要退出当前等待画面,否则会中断签章流程);

6) 在签章成功显示页面进行确认;7)签章成功。

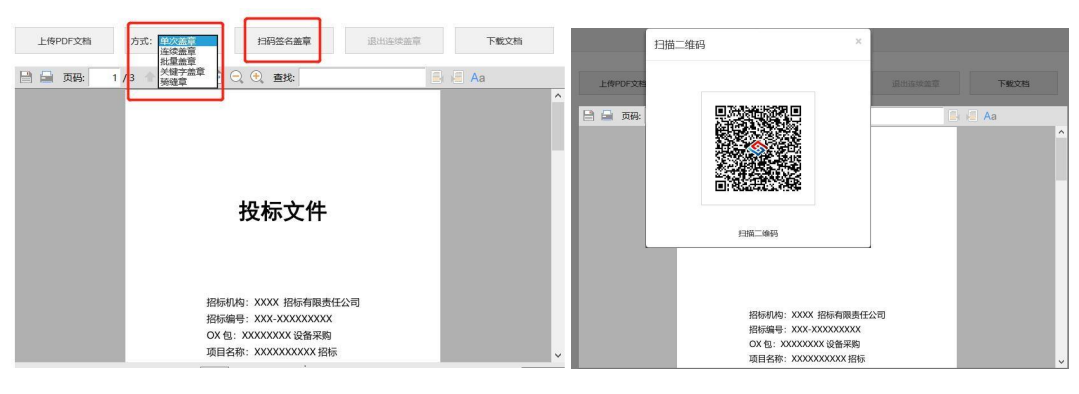

第一步

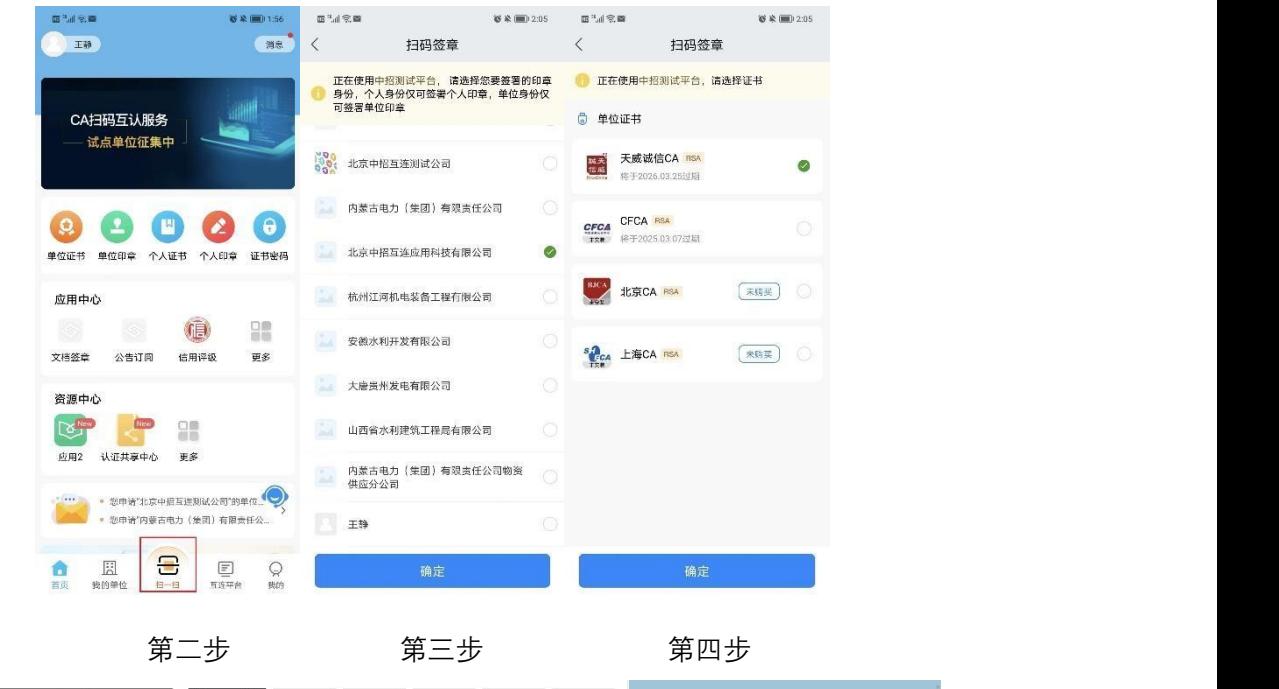

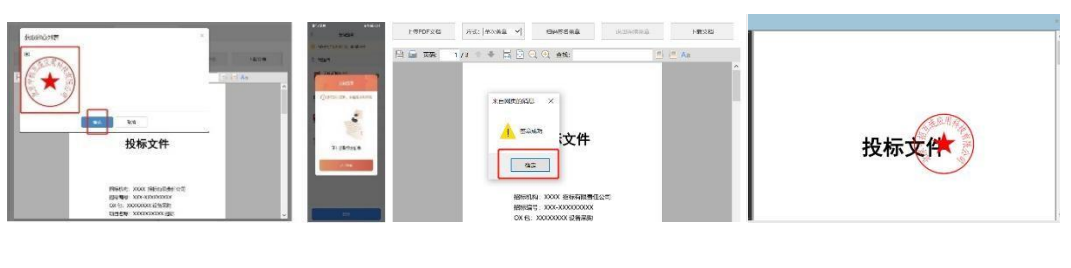

## <span id="page-29-0"></span>3. 扫码加解密

扫码加解密的前提:当前手机、当前账号已有可用的 CA 扫码 加密流程:

第五步 第六步 第七步

1) 在交易平台文件制作加密环节,点击【扫码加密】,显示二 维码;  $\qquad \qquad$ 

2) 在中招互连 APP 首页点击【扫一扫】扫描二维码;

3) 选择 CA 证书, 点击【确定】, 手机 APP 显示正在加密, 请 耐心等待,加密完成后电脑和手机都会有提示。

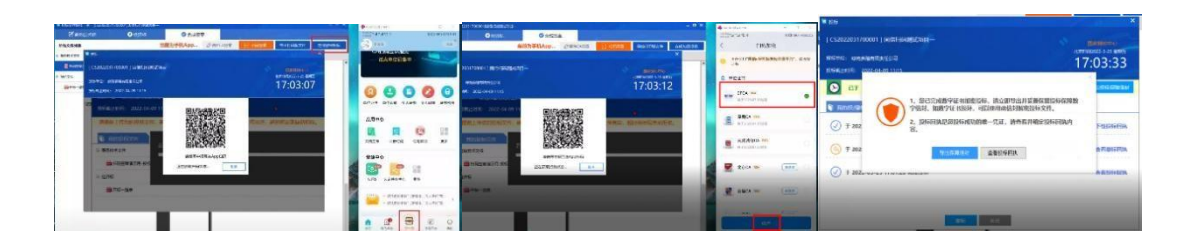

扫码解密流程:

1)在交易平台开标解密环节,点击【扫码解密】;

2)在中招互连 APP 首页点击【扫一扫】扫描二维码;

3)选择 CA 证书,点击【确定】,请耐心等待,解密完成后电

脑和手机都会有提示。

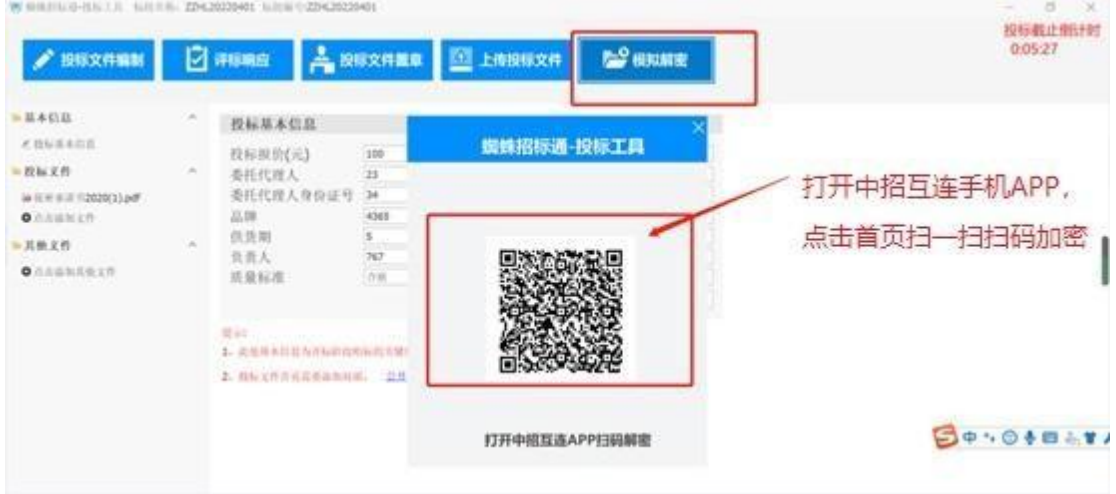

# <span id="page-30-0"></span>五、应用中心专业服务

## <span id="page-30-1"></span>1. 文档签章

文档在线签章步骤:

- 1)在中招互连 APP 首页点击【文档签章】;
- 2)点击右下方的【+】号;

3)勾选待签章文件,点击【导入】;4)进行个人签章、单位 签章或其他操作。

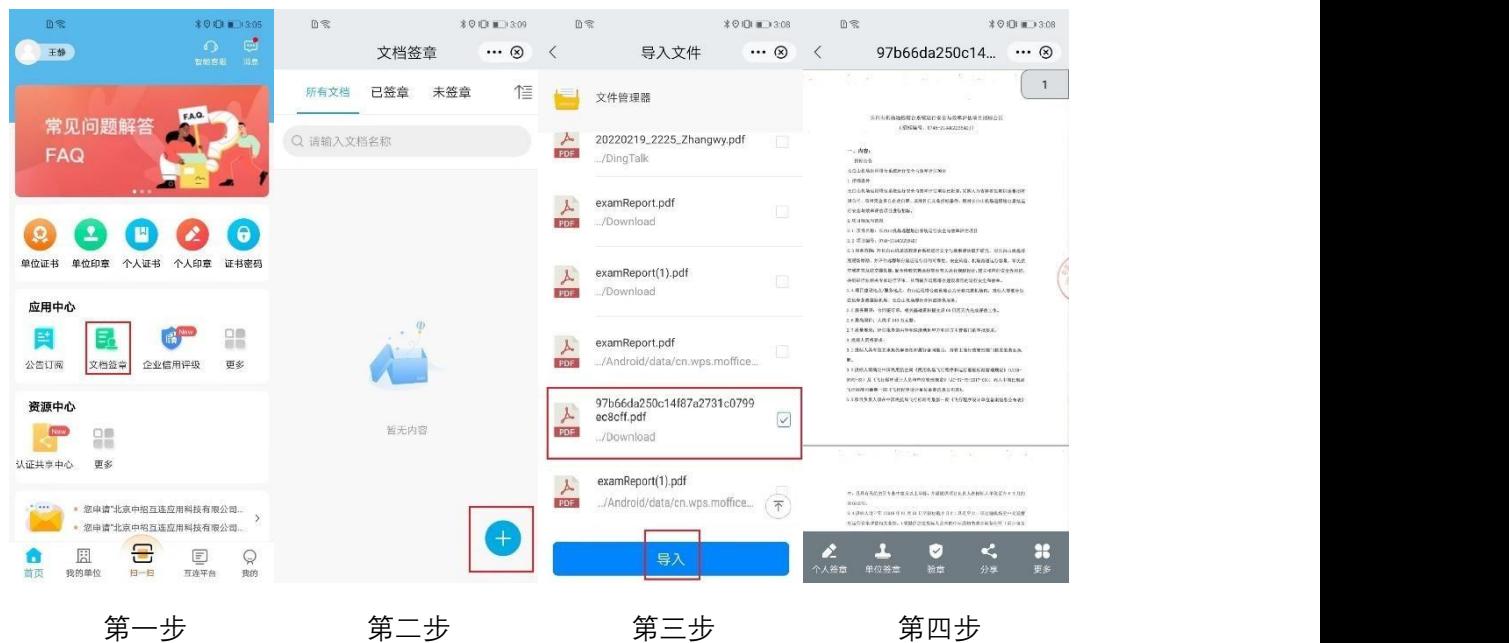

# <span id="page-31-0"></span>2. 公告订阅

在中招互连 APP 首页应用中心点击【公告订阅】,可获取海量 的实时招标公告信息,可自由订阅,获得极速推送,掌控商机。如 下图所示:

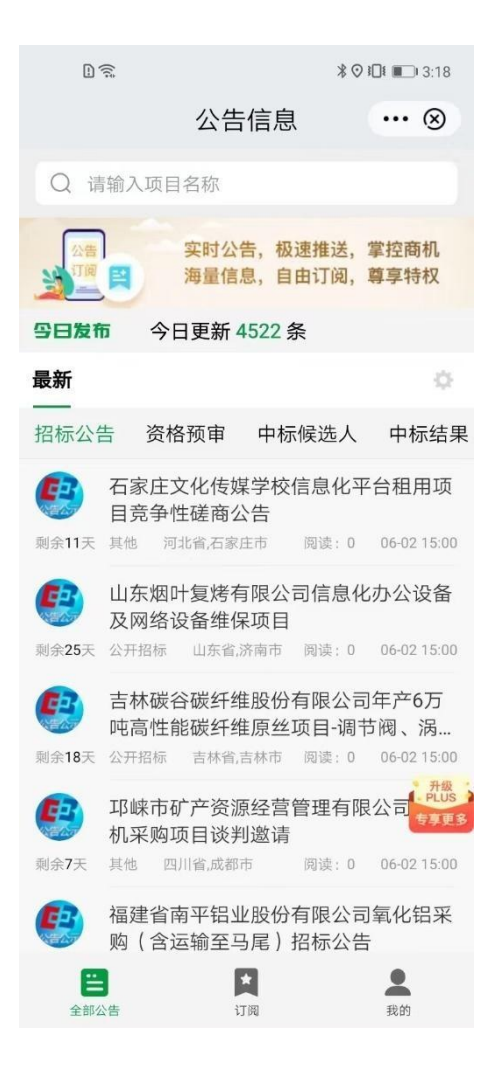

## <span id="page-32-0"></span>3. 企业信用评级

在中招互连 APP 首页应用中心点击【信用评级】,可申请企业 信用服务,用作招标评选、品牌宣传、政策申请、融资贷款、贸易 征信、采购赊销、企业管理等。如下图所示:

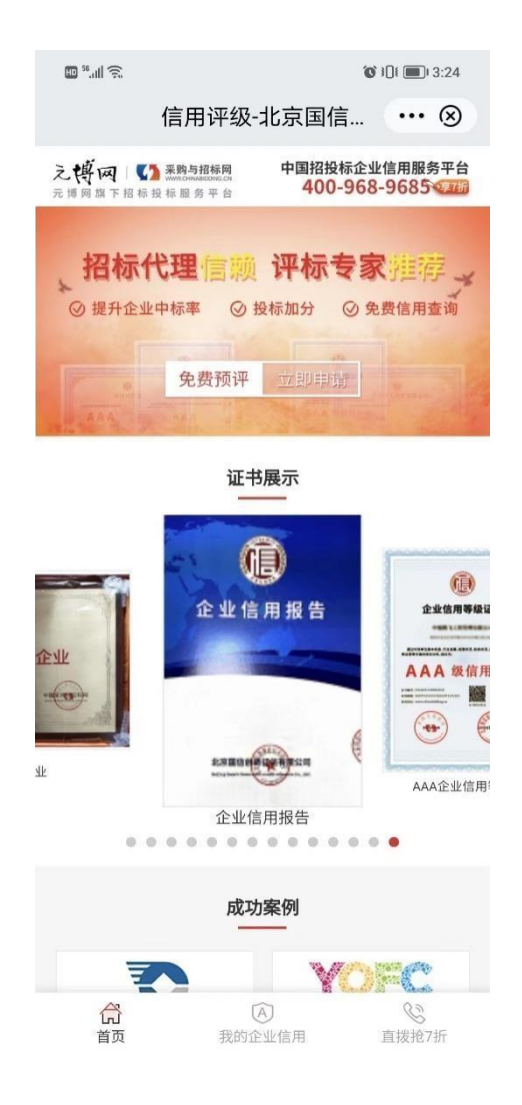

# <span id="page-33-0"></span>4. 企业信用报告

在中招互连 APP 首页应用中心点击【企业信用报告】,可搜索 下载本企业信用报告,满足投标等场景中的使用。如下图所示:

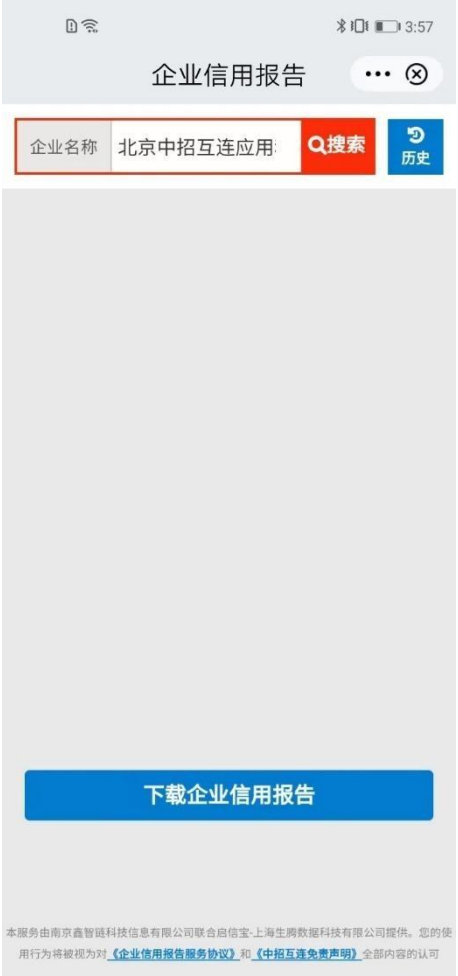